# **Getting Started with Zoom**

End-User QuickStart Guide

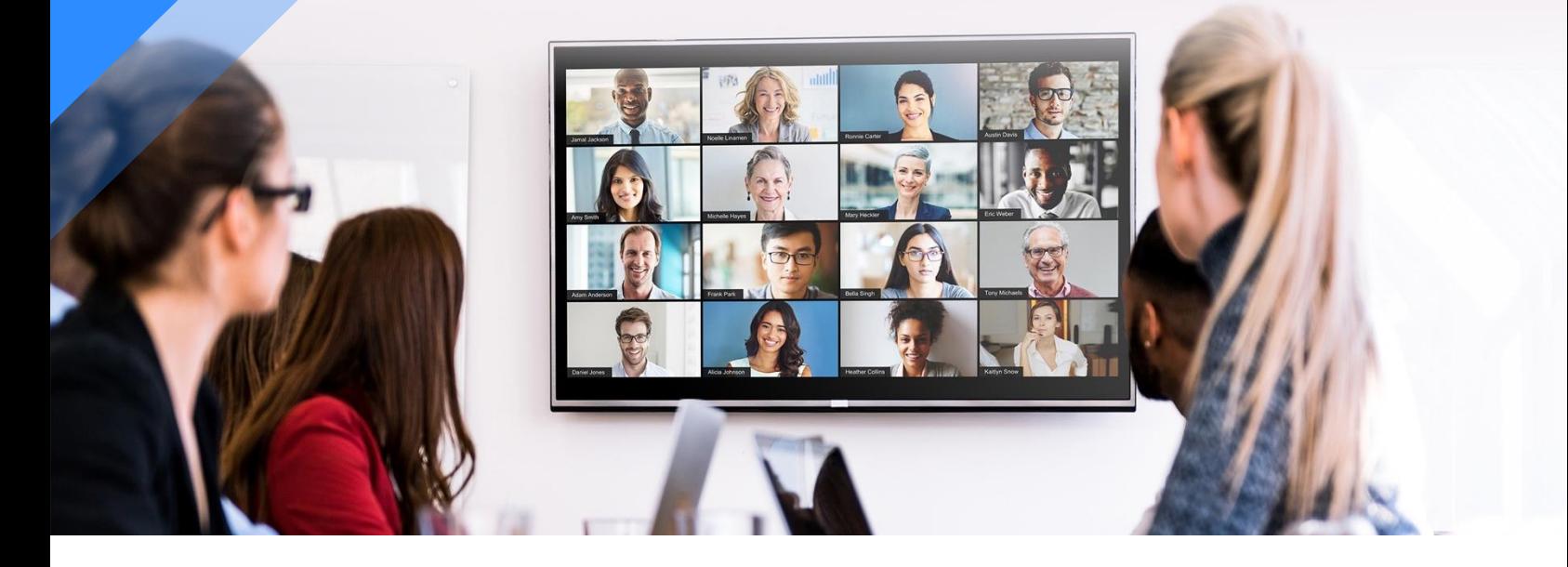

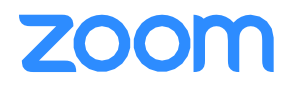

# **Before You Start:**

Before you can host a meeting with Zoom, you must have the Zoom Desktop Client software installed on your computer or device. If applicable, visit <https://zoom.us/download> to download and self-install the Zoom Client for Meetings.

# **Setup & Configuration**

## **Zoom Web Portal:**

Visit <https://nycdoe.zoom.us/signin> and enter your email address and password.

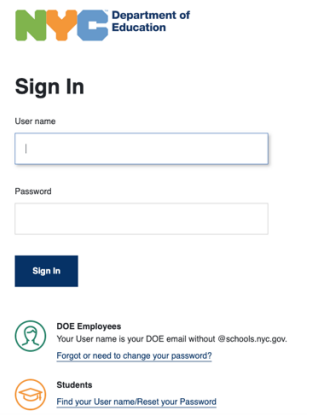

Upon sign in you will be taken to your Profile page.

Highlights of this page are:

- Setting your profile picture (persists through the Zoom platform).
- **Editing your [Personal Meeting ID/Personal](https://support.zoom.us/hc/en-us/articles/201362843-What-is-Personal-Meeting-ID-PMI-and-Personal-Vanity-URL-PVU-) Link**
- This is your personal dedicated virtual meeting space. You can use it at any time or schedule it for future use.

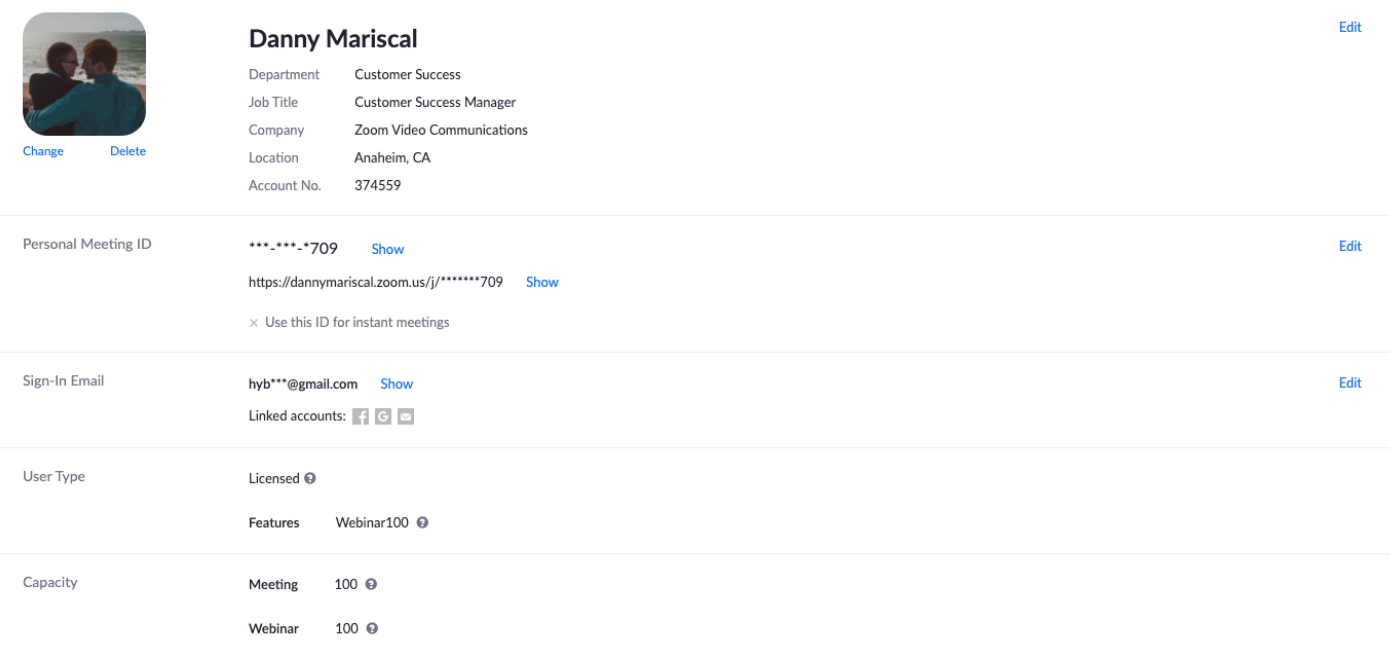

After configuring your profile, we recommend going to the **Meeting [Settings](https://support.zoom.us/hc/en-us/articles/115005756143-Changing-your-meeting-settings)** tab to configure your preferences based on how you would like to conduct meetings.

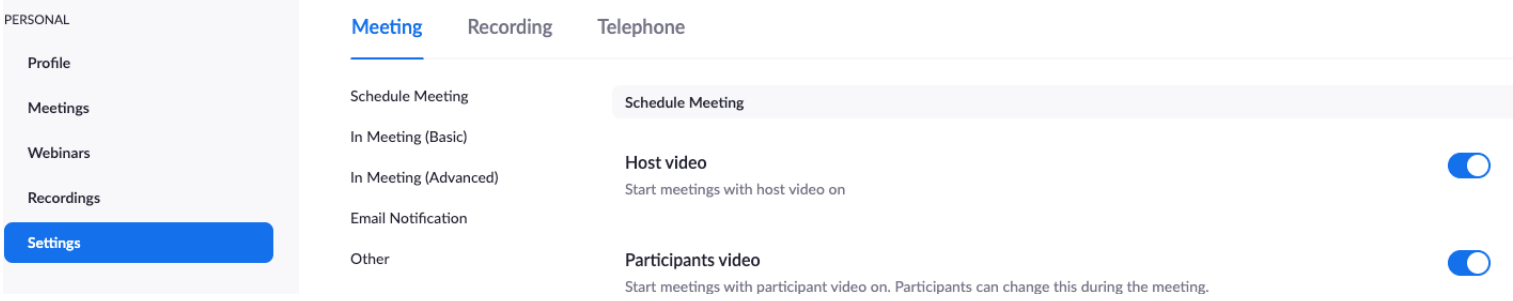

#### **Zoom Desktop Client:**

- 1. Once the Zoom Client for Meetings is installed, click the Sign In button
- 2. Click "Sign In with SSO"
- 3. Enter nycdoe if prompted for a company domain
- 4. Enter in your DOE staff account email address and password on the login screen

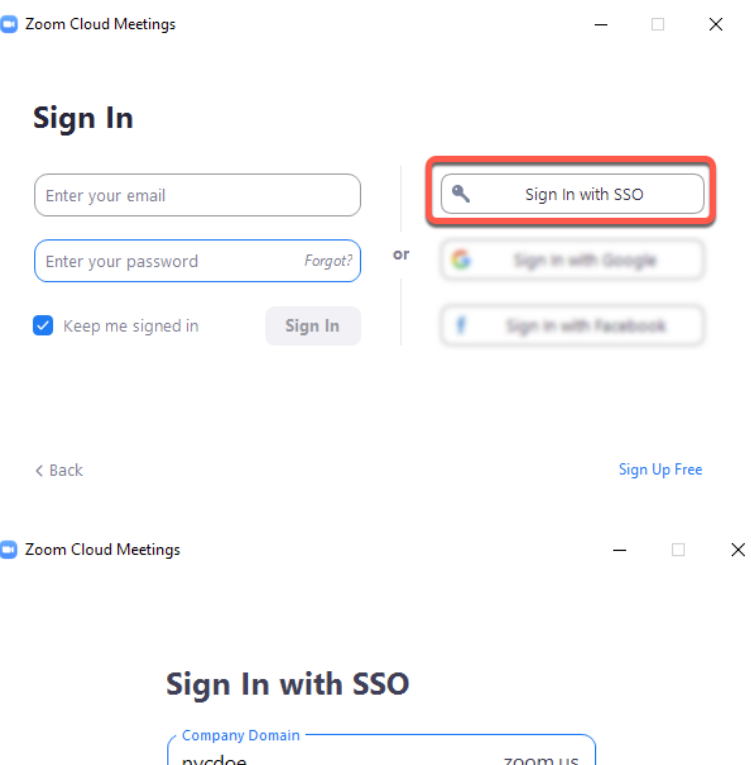

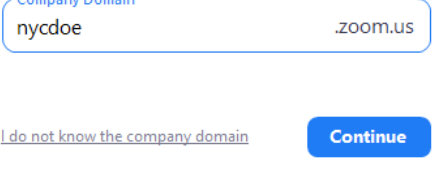

 $\langle$  Back

You now have the Zoom client for Meetings installed. Best practice is to have Zoom start when your computer boots up.

Learn more: [Zoom Client](https://support.zoom.us/hc/en-us/articles/201362623-About-Settings) Settings

- On **Windows**, go to the Zoom client and click on your profile picture at the top right, then click Settings. Click on General and then check the box that says, "Start Zoom when I start Windows".
- On **Mac**, right-click the Zoom app in the Dock, select Options > Open at Login.

## **Scheduling Zoom Meetings**

Zoom offers you several ways to schedule your meetings. If you're using Google calendar or Outlook, we recommend installing an applicable plug-in or extensionfor ease of use and efficiency when scheduling Zoom meetings. See belowfor additional information.

Learn more[: Scheduling with Zoom](https://support.zoom.us/hc/en-us/sections/200461189-Scheduling)

#### **Web Portal**

- 1. Log in to http://nycdoe.zoom.us/signin
- 2. Click "Schedule a Meeting" in the top navigation bar
- 3. Input details for the meeting and click "Save"
- 4. You can then copy the URL or Invitation or add to your calendar with available plug in

#### **Zoom Desktop Client**

- 1. Click "Schedule" button on the Zoom App
- 2. Input details for the meeting and click "Schedule"
- 3. You can then copy the URL or Invitation or add to your calendar with available plug in

# **Outlook Add-In (Web and Desktop)**

## [View Full Instructions](https://support.zoom.us/hc/en-us/articles/115005223126-Zoom-for-Outlook-Add-In-Web-and-Desktop-)

## **Outlook (Web)**

- 1. Log in to the [Outlook web app](https://login.microsoftonline.com/common/oauth2/authorize?client_id=00000002-0000-0ff1-ce00-000000000000&redirect_uri=https%3a%2f%2foutlook.office.com%2fowa%2f&resource=00000002-0000-0ff1-ce00-000000000000&response_mode=form_post&response_type=code%2Bid_token&scope=openid&msafed=0&client-request-id=c0f3234c-49ce-4d01-b542-ba47a96a4567&protectedtoken=true&nonce=637122035610172070.ecc32208-3ca0-43bf-971c-ae7447d7d613&state=DYtBEoAgDMSKjs-ptBRZfQ4WvHr0-_aQHDKTRERrsARJQoRm0FLEjqaiKALZp7tFOtm8C1e7H76gzn2iVgyMppbi3fL79fwD) (OWA)
- **2.** Select the **Settings** gear in the top-right corner > **Manager Add-ins**
- **3.** Search Zoom for Outlook and click**Add**
- 4. Open your Outlook web calendar and select **New** to create a new calendar event.
- 5. Select the Zoom icon in the top toolbar and sign-in to Zoom, if prompted.
- **6.** Select **Add Zoom Meeting**
- 7. Add meeting details and send.

## **Outlook 2013 or 2016 (Desktop App)**

- **1.** Open Outlook and select **File > Manager Add-ins**
- **2.** Select the plus icon > **Add from the Office Store**
- **3.** Search for Zoom for Outlook and select **GET IT NOW**
- 4. Open the Outlook desktop app and switch to calendarview.
- **5.** In the **Home** tab, select **New Meeting**
- **6.** Select **Add a Zoom Meeting**
- 7. Add meeting details and send

## **Zoom Extension for Google Calendar** – [Video Tutorial & Instructions](https://support.zoom.us/hc/en-us/articles/201974323-How-To-Use-the-Zoom-Chrome-Extension)

- 1. Download the Zoom extension for Chrome or Firefox from [zoom.us/download](http://zoom.us/download)
- 2. Select **Create** to create a new event in Google Calendar
- 3. Select **Make it a Zoom Meeting** or **more options** to expand the details.
- 4. Update invitation details and select **Save**

## **Details on additional features for scheduled meetings are available at the links below:**

- [Alternative](https://support.zoom.us/hc/en-us/articles/208220166-Alternative-Host) Host
- [Scheduling](https://support.zoom.us/hc/en-us/articles/201362803-What-is-Scheduling-Privilege-) Privilege
- [Meet Now vs. Schedule](https://support.zoom.us/hc/en-us/articles/201362533-Meet-Now-vs-Schedule-Meetings) Meetings

# **In-Meeting Controls**

## **Audio**

When starting/joining a meeting, you can join the audio by phone or computer.

- Choose "JoinAudio by Computer" to connect your computers mic and speakers to the Zoom Meeting. You can test you Audio sources by using the "Test Computer Audio" link when joining.
- Choose "Phone Call" and dial the number provided. Enter in the Meeting ID and make sure to input the "Participant ID"

Clicking on the Mic icon will let you mute and unmute your audio once connected

## **Video**

Access Video settings before or during a meeting by clicking on the "Settings" icon on your Zoom Desktop Application. On the Video tab you can preview and change your camera source via the down arrow

Clicking on the Video icon will let you start and stop your video feed

## **Invite Participants**

During a meeting, click "Invite" to send meeting information to more participants by email, Zoom chat, phone, or room system.

### **Manage Participants**

When hosting a Zoom meeting, you have additional controls available to help manage your participants. Attendees can only view the other participants.

#### **Share Screen**

- 1. Click Share Screen
- 2. Choose to share your; desktop, specific application, whiteboard, camera feed
- 3. All participants in your meeting can share theirscreen
- 4. During screen sharing you and your attendees can use the Annotation tools for drawing, pointing, highlighting, etc.

#### **Chat**

- 1. Click "Chat" to start an in-meeting message with participants in the meeting
- 2. The dropdown on the chat window will allow you to message Everyone, or a specific participant.

## **Record**

As a host you can record the meeting to either the Zoom cloud or your local machine.

- 1. Click on the "Record" icon in the toolbar
- 2. Choose to record to the Cloud or Local machine
- 3. Recording will process once the meeting ends

## **Zoom Best Practices**

#### **Before the Meeting:**

- Test your Audio and Video
- Make sure to choose the correct audio and videosources
- Have the content and applications that you intend to share open and prepared ahead of time
- Close applications that have pop ups

## **Hosting A Meeting:**

- Mute your mic if others are presenting/speaking
- Use "Gallery View" for smaller group/teammeetings
- Share your screen
- Share specific Applications to control displayed content
- Use "New Share" to seamlessly transition between shared applications.
- Use the Annotation tools to grab and direct attention

## **Turn the camera on!**

- Put your webcam at eye level or higher experiment for best angles
- Make Eye Contact Try to look at your webcam versus the screen

Below are some helpful resources from our Knowledge Base that provide a deeper dive about using Zoom:

- Watch the [Getting Started](https://support.zoom.us/hc/en-us/articles/206618765-Zoom-Video-Tutorials) Videos
- **•** Join our [Weekly Zoom Meetings and Webinartraining](https://support.zoom.us/hc/en-us/articles/360029527911)

# **Technical Support**

Visi[t support.zoom.us](http://support.zoom.us/) for additional information about Zoom features and functionality. If you require technical assistance, please call us at 888-799-9666 (option 2) or if the matter is less urgent, fill out a Support Request here: [https://support.zoom.](https://support.zoom.us/hc/en-us/requests/new) [us/hc/en-us/requests/new](https://support.zoom.us/hc/en-us/requests/new)